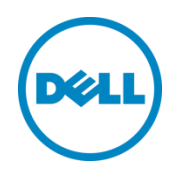

# Dell OpenManage Plug-in Version 2.0 für Oracle Enterprise Manager 12c

Benutzerhandbuch

Juni 2014

## <span id="page-1-0"></span>Revisionen

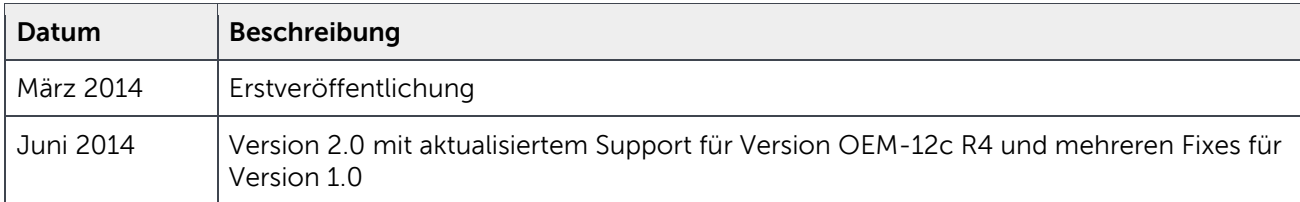

© 2014 Dell Inc. Alle Rechte vorbehalten. Die Reproduktion dieses Materials in jeglicher Art und Weise ist ohne die ausdrückliche schriftliche Genehmigung durch Dell Inc. strengstens untersagt.

In diesem Text verwendete Marken:

Dell™, das Dell-Logo, Dell Boomi™, Dell Precision™, OptiPlex™, Latitude™, PowerEdge™, PowerVault™, PowerConnect™, OpenManage™, EqualLogic™, Compellent™, KACE™, FlexAddress™, Force10 und Vostro™ sind Warenzeichen von Dell Inc. Möglicherweise werden in diesem Dokument weitere Marken von Dell verwendet. Cisco Nexus®, Cisco MDS®, Cisco NX-0S® und Cisco Catalyst® sind eingetragene Marken von Cisco Systems Inc. EMC VNX® und EMC Unisphere® sind eingetragene Marken der EMC Corporation. Intel®, Pentium®, Xeon®, Core® und Celeron® sind eingetragene Marken der Intel Corporation in den USA und anderen Ländern. AMD® ist eine eingetragene Marke und AMD Opteron™, AMD Phenom™ und AMD Sempron™ sind Marken von Advanced Micro Devices, Inc. Microsoft®, Windows®, Windows Server®, Internet Explorer®, MS-DOS®, Windows Vista® und Active Directory® sind entweder Marken oder eingetragene Marken der Microsoft Corporation in den Vereinigten Staaten und/oder anderen Ländern. Red Hat® und Red Hat® Enterprise Linux® sind eingetragene Marken von Red Hat, Inc. in den USA und/oder anderen Ländern. Novell® and SUSE® sind eingetragene Marken von Novell Inc. in den USA und anderen Ländern. Oracle® ist eine eingetragene Marke der Oracle Corporation und/oder von ihren Tochterunternehmen. Citrix®, Xen®, XenServer® und XenMotion® sind eingetragene Marken oder Marken von Citrix Systems, Inc. in den USA und/oder anderen Ländern. VMware®, Virtual SMP®, vMotion®, vCenter® und vSphere® sind eingetragene Marken oder Marken von VMWare, Inc. in den USA oder anderen Ländern. IBM® ist eine eingetragene Marke der International Business Machines Corporation. Broadcom ® und NetXtreme® sind eingetragene Marken der Broadcom Corporation. QLogic® ist eine eingetragene Marke der QLogic Corporation. Andere Marken und Handelsnamen werden in diesem Dokument unter Umständen zur Bezugnahme auf die juristischen Personen, welche die Marken und/oder Namen beanspruchen, oder auf deren Produkte verwendet und sind im Besitz der jeweiligen Eigentümer. Dell lehnt jegliche Eigentumsansprüche in Bezug auf Marken und Markennamen ab, die nicht die eigenen sind.

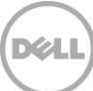

## Inhaltsverzeichnis

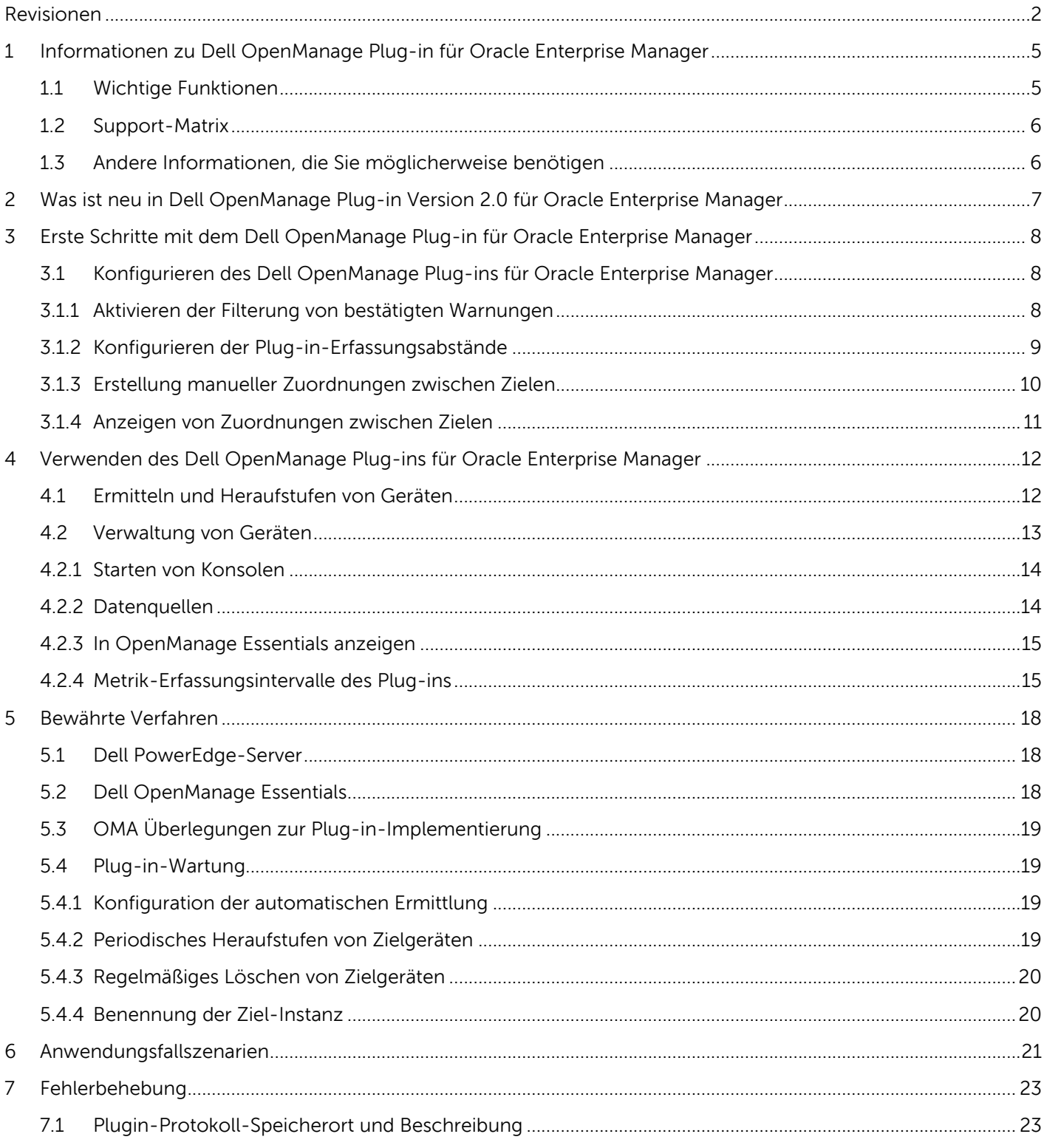

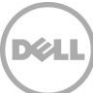

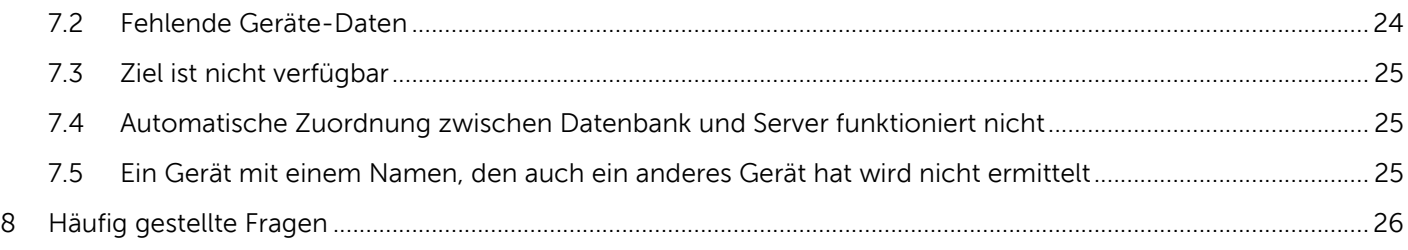

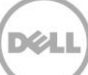

## <span id="page-4-0"></span>1 Informationen zu Dell OpenManage Plug-in für Oracle Enterprise Manager

### <span id="page-4-1"></span>1.1 Wichtige Funktionen

Dell OpenManage Plug-in für Oracle Enterprise Manager stellt einen proaktiven Ansatz für die Verwaltung von Rechenzentren bereit, der Funktionen für die Überwachung von Dell Server-, Speicher- und Netzwerkinfrastrukturen in einer durch Oracle Enterprise Manager (OEM) verwalteten Umgebung bietet. Das Dell OpenManage Plug-in schützt Ihre bestehenden Investitionen in die OEM-Konsole und erleichtert die einfache Integration und Überwachung von Dell Geräten. Das OpenManage Plug-in stattet Datenbank- oder IT-Administratoren mit den notwendigen Informationen aus, um schnelle, aber gut informierte Entscheidungen zu treffen, die sich auf die Verfügbarkeit der Ressourcen des Rechenzentrums auswirken und somit dabei helfen, die Produktivität zu steigern und Kosten zu reduzieren.

Im Folgenden werden die wichtigsten Funktionen des Dell OpenManage Plug-in für Oracle Enterprise Manager aufgeführt:

- **Ermittlung, Bestandsaufnahme und Überwachung von Dell Hardware** Das OpenManage Plugin ermöglicht Rechenzentrumkunden die Ermittlung von Dell-Geräten, die Anzeige von Bestandsinformationen und periodische Überwachung des Zustands der folgenden Dell-Geräte:
	- o Dell PowerEdge-Server der 12. Generation (12G) unter Verwendung der agentenfreien bandexternen Methode über Integrated Dell Remote Access Controller 7 (iDRAC7) mit Lifecycle Controller
	- o Dell PowerEdge-Server der 9. Generation (9G) bis 12. Generation (12G) unter Verwendung der bandinternen Methode über Dell OpenManage Server Administrator (OMSA)
	- o Alle Dell-Speicher, einschließlich Dell Compellent, Dell EqualLogic und Dell PowerVault-Geräte
	- o Dell PowerEdge VRTX und PowerEdge M1000e-Gehäuse
	- o Dell Networking-Switches (ehemals Force10- und PowerConnect-Geräte)
- **Zuordnung von Oracle-Datenbank-Arbeitslasten auf Dell Hardware** Datenbanken und Server werden automatisch basierend auf dem Server-Host-Namen miteinander verknüpft. Sie können in Oracle Enterprise Manager außerdem weitere Ziele manuell verknüpfen, wie z.B. Speicher und Switches.

Mit diesem Feature können Datenbankadministratoren möglicherweise in der Oracle-Infrastruktur aufgetretene Ausfälle und Leistungsprobleme schnell ausmachen und ermöglichen so den DBAs die schnellere Kontaktierung des entsprechenden Teams.

 **Geräte-Zuordnung für modulare Dell-Systeme** – OpenManage Plug-in für OEM korreliert modulare Dell-Server mit EqualLogic Blade-Arrays und Force 10 Blade-E/A-Module mit PowerEdge VRTX und PowerEdge M1000e-Gehäusen und ermöglicht so den DBAs/IT-Administratoren festzustellen, wo sich die modularen Systeme in einem Rechenzentrum befinden.

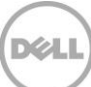

- **Gerätespezifischer One-to-One-Konsolenstart von der OEM-Konsole aus** OpenManage Plugin für OEM ermöglicht den DBAs/IT-Administratoren die Durchführung von weiteren Fehlerbehebungsmaßnahmen, nachdem das Problem identifiziert wurde. Das OpenManage Plugin ermöglicht es den Administratoren, Korrekturmaßnahmen über Links und das Starten gerätespezifischer Elemente-Verwaltungstools einzuleiten. Darüber hinaus unterstützt es Sie bei der Durchführung der Konfiguration, Aktualisierung und Verwaltung von Dell-Geräten. Im Folgenden werden die One-to-One-Tools von Dell aufgeführt, die das OpenManage Plug-in über die OEM-Konsole unterstützt:
	- o Integrated Dell Remote Access Controller (iDRAC)-Konsole
	- o OpenManage Server Administrator (OMSA)-Konsole
	- o EqualLogic Group Manager-Konsole
	- o Compellent Storage Manager-Konsole
	- o Chassis Management Controller (CMC) und VRTX CMC-Konsole
	- o OpenManage Switch Administrator-Konsole
- **One-to-many-Start der Konsole von OpenManage Essentials von Oracle Enterprise Manager aus** – Diese Funktion ermöglicht dem Administrator die Anzeige detaillierter Bestandsinformationen von Dell-Geräten und die Durchführung von Konfiguration, Aktualisierung und Verwaltung von mehreren Dell-Hardware-Geräten über OpenManage Essentials.

Das OpenManage Plug-in wird mit OpenManage Essentials integriert, um hardwarebezogene Informationen von der OEM-Konsole abzurufen und ist eine Pflichtkomponente, die auf einem physischen Server oder einer virtuellen Maschine installiert werden muss. Mehrere OpenManage Plug-in-Instanzen können zeitgleich auf die gleiche Oracle Enterprise Manager-Umgebung zeigen. Dies gilt auch für Instanzen auf demselben Oracle Management Agent (OMA) oder Instanzen auf einem separaten OMA. Durch jede weitere hinzugefügte Plug-In-Instanz erhöht sich jedoch die Gesamtanzahl der Abfragen, die an die OpenManage Essentials-Umgebung gerichtet werden.

### <span id="page-5-0"></span>1.2 Support-Matrix

Eine Auflistung der von Dell unterstützten Hardware, Software und Betriebssysteme finden Sie im Dell OpenManage Plug-in Version 2.0 für Oracle Enterprise Manager 12c Installation Guide (Installationshandbuch) unter **[dell.com/openmanagemanuals](http://dell.com/openmanagemanuals)**.

**Hinweis:** Eine vollständige Liste der von OpenManage Essentials unterstützten Hardwaregeräte von Dell finden Sie in der Dell OpenManage Essentials-Support-Matrix auf **[dell.com/openmanagemanuals](http://dell.com/openmanagemanuals)**.

### <span id="page-5-1"></span>1.3 Andere Informationen, die Sie möglicherweise benötigen

Oracle Management Agent installieren: [Installation des Oracle Management Agent](http://docs.oracle.com/cd/E24628_01/install.121/e22624/install_agent.htm#CACJEFJI)

Grundkenntnisse zur Oracle Enterprise-Überwachung: Oracle® Enterprise Manager [Administratorhandbuch für Cloud-Steuerung](http://docs.oracle.com/cd/E24628_01/doc.121/e24473/toc.htm) 

Dell OpenManage Essentials-Informationen[: Dell OpenManage Essentials Wikis](http://en.community.dell.com/techcenter/systems-management/w/wiki/1989.openmanage-essentials.aspx)

## <span id="page-6-0"></span>2 Was ist neu in Dell OpenManage Plug-in Version 2.0 für Oracle Enterprise Manager

Dell OpenManage Plug-in Version 2.0 für Oracle Enterprise Manager 12c unterstützt nun Version OEM-12c R4 (12.1.0.4.0) und enthält auch mehrere Fixes für die vorherige Version des Plug-ins (Version 1.0). Die behobenen Probleme sind:

- Oracle-Datenbank wird auf der Unterseite "Funktionszustand und Verfügbarkeit" in "Ziel-VM" nicht erkannt bzw. angezeigt.
- Warnungs-Zeitstempel werden in UTC-Zeitzone rückgegeben.
- Verwendung von Punkten in Zielnamen in Dell OpenManage Essentials (Home) unterbricht die Datenerfassung spezifischer Metriken.
- Doppelte Gerätenamen haben bei der Metrik-Erfassung den Fehler "Wiederholter Schlüsselwert" zur Folge.
- Falsche Datenquellenbezeichnungen im Plug-in

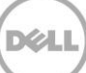

## <span id="page-7-0"></span>3 Erste Schritte mit dem Dell OpenManage Plug-in für Oracle Enterprise Manager

## <span id="page-7-1"></span>3.1 Konfigurieren des Dell OpenManage Plug-ins für Oracle Enterprise Manager

Dell OpenManage Plug-in für OEM befolgt die standardmäßigen Schritte zur Installation des Oracle Enterprise Manager Plug-ins. Schritt-für-Schritt-Anweisungen finden Sie im Dell OpenManage Plug-in Version 2.0 für Oracle Enterprise Manager 12c Installation Guide (Installationshandbuch) unter **[dell.com/openmanagemanuals](http://dell.com/openmanagemanuals)**.

#### <span id="page-7-2"></span>3.1.1 Aktivieren der Filterung von bestätigten Warnungen

Standardmäßig erfasst das OpenManage Plug-in für OEM alle Warnungen für Geräte. Dies umfasst sowohl die Warnungen, die in OpenManage Essentials bestätigt wurden, wie auch Warnungen, die noch nicht bestätigt wurden. Für den Fall, dass Sie es vorziehen, bestätigte Warnungen nicht anzuzeigen, ist eine Konfigurationsoption zur Deaktivierung der Erfassung dieser Warnungen vorhanden.

So deaktivieren Sie die Erfassung von bestätigten Warnungen:

- 1. Melden Sie sich mit Administratorrechten an einer Oracle Enterprise Manager-Cloud-Steuerungs-Web-Konsole an.
- 2. Navigieren Sie von der Web-Konsole aus auf das OpenManage Essentials Standardverzeichnis-Ziel: **Ziele→ Alle Ziele** und klicken Sie auf den Ziel-Link.
- 3. Klicken Sie während der Anzeige der OpenManage Essentials-Seite auf die Dropdown-Liste **Dell OpenManage Essentials** und wählen Sie **Ziel einrichten**→**Konfiguration der Überwachung** aus. In dieser Ansicht können die grundlegenden Konfigurationsoptionen für das Plug-in geändert werden.
- 4. Ändern Sie den Wert für **Bestätigte Warnmeldungen anzeigen (Ja/Nein)** auf **Nein**.
- 5. Klicken Sie auf **OK**.

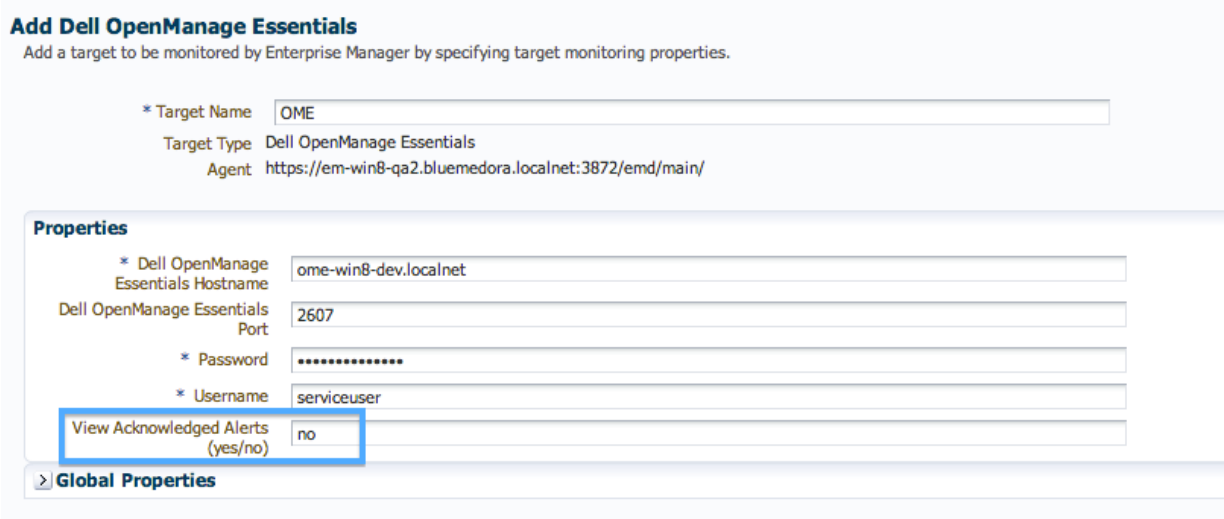

Abbildung 1 Filterung bestätigter Warnungen

#### <span id="page-8-0"></span>3.1.2 Konfigurieren der Plug-in-Erfassungsabstände

Mit Oracle Enterprise Manager können Sie die Intervalle festlegen, in denen das Plug-in Daten für bestimmte Metriken erfasst. Da bestimmte Metriken mehr oder weniger häufig aktualisiert werden müssen, können Sie das Intervall entsprechend anpassen. Dies kann nützlich sein, um eine Feinabstimmung der Plug-in-Leistung für Ihre Anforderungen vorzunehmen.

**Hinweis:** Das Metrik-Erfassungsintervall kann für manche Metriken möglicherweise nicht konfiguriert werden.

So konfigurieren Sie die Plug-in-Erfassungsintervalle:

- 1. Melden Sie sich mit Administratorrechten an einer Oracle Enterprise Manager-Cloud-Steuerungs-Web-Konsole an.
- 2. Navigieren Sie von der Web-Konsole aus auf das OpenManage Essentials Standardverzeichnis-Ziel: **Ziele**→ **Alle Ziele** und klicken Sie auf den Ziel-Link.
- 3. Klicken Sie während der Anzeige der OpenManage Essentials-Seite auf die Dropdown-Liste **Dell OpenManage Essentials** und wählen Sie **Überwachung**→ **Metrik- und Erfassungseinstellungen** aus. Es werden Metriken aufgeführt, für die Sie die Erfassungsintervalle anpassen können.
- 4. Klicken Sie für die anzupassende Metrik unter der Spalte "Erfassungs-Ausführungsplan" auf den Link, um mit dem Intervalländerungsvorgang zu beginnen.

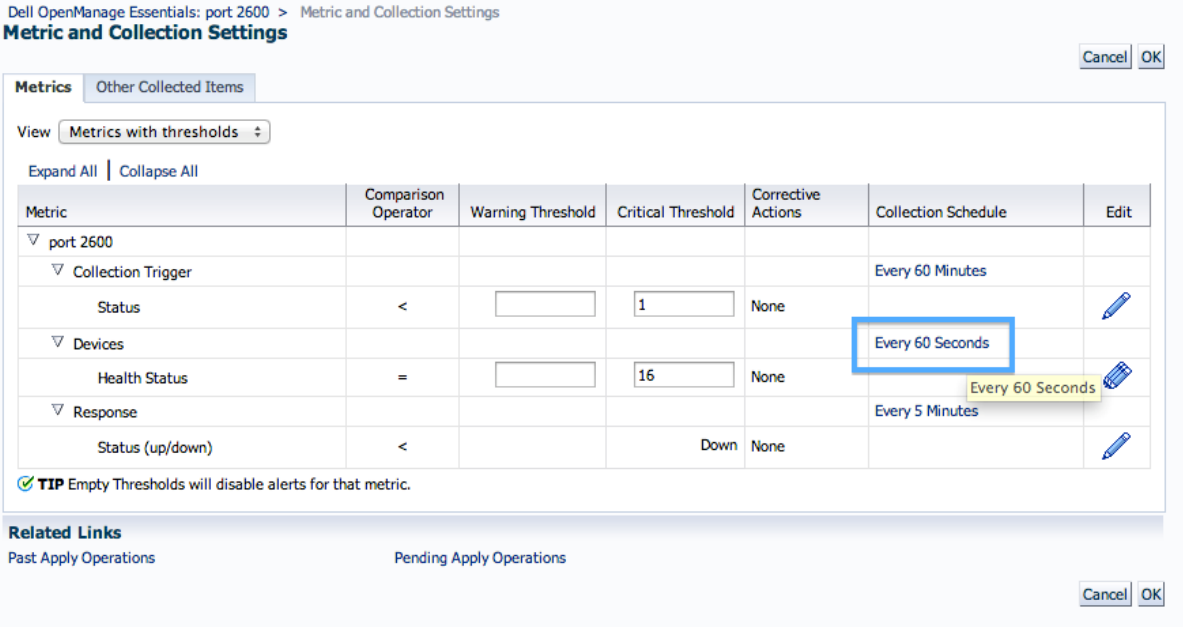

Abbildung 2 Einstellen des Erfassungsplans einer Metrik

#### <span id="page-9-0"></span>3.1.3 Erstellung manueller Zuordnungen zwischen Zielen

Das Verknüpfen von zwei Zielen in OEM kann die Überwachungsmöglichkeiten für das OpenManage Plugin für OEM erheblich verbessern. Es ermöglicht Ihnen das Erstellen einer logischen Verknüpfung zwischen zwei Gruppen von Daten und Zielen. Dadurch wird die Möglichkeit erhöht, in anderen betroffenen Bereichen der Infrastruktur möglicherweise bestehende Probleme zu analysieren und Trends in Daten zu erkennen und zu verstehen. Dies ist besonders relevant für Dell-Speicher und die Switch-Zuordnung, welche durch das OpenManage Plug-in nur über die manuelle Zuordnung unterstützt wird.

So verknüpfen Sie zwei manuell zugeordnete Dell OpenManage Essentials-Unterziele unter Verwendung von Oracle Enterprise Manager:

- 1. Melden Sie sich mit Administratorrechten an einer Oracle Enterprise Manager-Cloud-Steuerungs-Web-Konsole an.
- 2. Von der Web-Konsole aus navigieren Sie zu **Einrichten→ Ziel hinzufügen**→ **Allgemeines System**.
- 3. Füllen Sie die erforderlichen Informationen des Formulars **Allgemeines System erstellen** aus. Standardmäßig sind folgende Angaben erforderlich: **Name**, **Zeitzone** und **Mitglieder**.

**Hinweis:** Im Feld **Mitglieder** sollten die beiden Ziele enthalten sein, für die die Zuordnung vorgenommen wird.

- 4. Klicken Sie auf **Weiter**.
- 5. Klicken Sie im Formular **Allgemeines System erstellen** auf die Schaltfläche **Hinzufügen,** um eine neue Zuordnung zwischen den Zielen zu erstellen, die Sie auf der vorherigen Seite ausgewählt haben.
- 6. Klicken Sie auf **OK**.

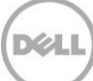

- 7. Klicken Sie auf **Weiter,** um mit der Seite **"Verfügbarkeitskriterien"** fortzufahren.
- 8. Definieren Sie abhängig von der im vorherigen Schritt vorgenommenen Zuordnung die Ziele, die verfügbar sein müssen, damit die Zuordnung als gültig betrachtet wird. Diese werden als **Schlüsselelemente bezeichnet**.
- 9. Klicken Sie auf **Weiter**.
- 10. Klicken Sie auf **Weiter**, um die Einstellungen zu prüfen, und klicken Sie dann auf **Fertigstellen**.

#### <span id="page-10-0"></span>3.1.4 Anzeigen von Zuordnungen zwischen Zielen

Nachdem Sie die Zuordnungen erstellt haben, können Sie sie in der Topologie-Ansicht von OEM anzeigen. Diese Ansicht ist hilfreich, um ein Verständnis der Beziehung zwischen den Dell OpenManage Plug-in-Zielen, wie auch der Dell OpenManage Plug-in-Ziele auf andere OEM-Ziele zu erlangen.

So zeigen Sie Zuordnungen innerhalb des OEM an:

- 1. Melden Sie sich mit Administratorrechten an einer Oracle Enterprise Manager-Cloud-Steuerungs-Web-Konsole an.
- 2. Navigieren Sie von der Web-Konsole aus auf **Ziele**→ **Alle Ziele**.
- 3. Klicken Sie auf das Ziel in der Liste, das Teil der anzuzeigenden Zuordnung ist.
- 4. Wählen Sie im Untermenü die Kontext-Dropdown-Liste **Dell OME-Server** aus.
- 5. Navigieren Sie zu **Konfiguration**→ **Topologie**.
- 6. Verwenden Sie die Topologie-Ansicht, um die Zuordnungen zwischen dem Ziel und anderen Zielen zu sehen.

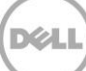

## <span id="page-11-0"></span>4 Verwenden des Dell OpenManage Plug-ins für Oracle Enterprise Manager

### <span id="page-11-1"></span>4.1 Ermitteln und Heraufstufen von Geräten

Nachdem Sie den Ersteinrichtungsvorgang des Plug-ins abgeschlossen haben, wurden alle Geräte aus der überwachten Dell OpenManage Essentials-Umgebung ermittelt und auf Basis Ihrer Einstellung heraufgestuft.

Wenn zusätzliche Geräte zur Umgebung hinzugefügt werden, müssen Sie weitere Schritte unternehmen, um die Daten dieser Geräte zu erfassen. Das OpenManage Plug-in ermittelt diese neuen Geräte automatisch und fügt sie im Plug-in hinzu. Das Plug-in erfasst jedoch keine gerätespezifischen Daten.

**Hinweis:** Das neue Gerät wird in der Strukturansicht des OpenManage Essentials-Ziels solange als ausgegrauter Knoten und mit einem unbekannten Status angezeigt, bis das Gerät heraufgestuft wird.

Sie müssen jedes zusätzliche neue Gerät auf der Liste der ermittelten Ziele aus dem Ermittlungszustand heraufstufen, indem Sie wie folgt vorgehen:

- 1. Melden Sie sich mit Administratorrechten an einer Oracle Enterprise Manager-Cloud-Steuerungs-Web-Konsole an.
- 2. Navigieren Sie von der Enterprise Manager-Web-Konsole aus auf **Einrichten**→ **Ziel hinzufügen**→ **Ergebnisse der automatischen Ermittlung**. Die Tabelle **Agent-basierte Ziele** zeigt alle Geräte an, die erkannt wurden bzw. jedes Gerät, bei dem Sie sich während des anfänglichen Einrichtungsvorgangs gegen eine Heraufstufung entschieden haben.

**Hinweis:** Oracle Enterprise Manager stellt das Standard-Intervall für das Ausführen der Ermittlung von Geräten auf einen Tag ein. Dies kann geändert werden, indem Sie auf **Setup→ Ziel hinzufügen→ Konfigurieren der automatischen Erkennung** gehen und auf das **Dell OME-Ermittlungsmodul** klicken. Hier wählen Sie die Option **Folgenden Ermittlungsplan für alle Zieltypen auf allen Hosts verwenden** aus und geben anschließend im Häufigkeits-Textfeld das gewünschte Intervall ein.

3. Wählen Sie die neu erfassten Geräte aus und klicken Sie auf die Schaltfläche **Heraufstufen**.

**Hinweis:** Es können mehrere Geräte gleichzeitig heraufgestuft werden, indem Sie mehrere Elemente in einer Mehrfachauswahl auswählen. Wenn Sie mehrere Geräte gleichzeitig heraufstufen wollen, müssen die Geräte jedoch denselben Zieltyp haben.

4. Nachdem alle gewünschten Geräte heraufgestuft wurden und das Plug-in ein neues Ermittlungsintervall abgeschlossen hat, zeigt das OpenManage Essentials-Ziel die neuen Geräte mit Daten an.

Weitere Informationen über die Ersteinrichtung und Konfiguration des OpenManage Essentials-Ziels finden Sie im Dell OpenManage Plug-in Version 2.0 für OEM-Installation Guide (Installationshandbuch) unter **[dell.com/openmanagemanuals](http://dell.com/openmanagemanuals)**.

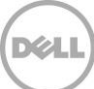

### <span id="page-12-0"></span>4.2 Verwaltung von Geräten

Navigieren Sie zum OpenManage Plug-in für OEM-12c, um die Geräte anzuzeigen, von denen durch das Plug-in Daten erfasst werden. So navigieren Sie zum OpenManage-Plugin für OEM-12c:

- 1. Melden Sie sich mit Administratorrechten an einer Oracle Enterprise Manager-Cloud-Steuerungs-Web-Konsole an.
- 2. Navigieren Sie von der Web-Konsole aus auf **Ziele**→ **Alle Ziele**.
- 3. Klicken Sie in der Tabelle mit den Zielen auf den Instanz-Namen, der während der Konfiguration verwendet wurde.

#### **Alle Geräte anzeigen**

Durch Anzeigen des Plug-ins im Knoten **Alle Geräte** der Struktur oder einem beliebigen anderen Knoten der obersten Strukturebene (wie beispielweise Server (OS), Server (iDRAC), Speicher und Netzwerk) wird eine Liste aller Geräte, die im Zusammenhang mit diesem Knoten stehen und die zehn neuesten Warnmeldungen von jedem Gerät angezeigt. Sie können ein bestimmtes Gerät anzeigen lassen, indem Sie auf den Link in der Spalte **Name** unter der Tabelle **Geräte** oder in der Spalte **Gerät** der Tabelle **Warnungen** angegebenen Links klicken. Durch Auswählen einer Warnmeldung aus der Tabelle **Warnungen** wird ein Popup-Fenster mit Informationen zur ausgewählten Warnung angezeigt. Wenn Sie auf die Schaltfläche **In OpenManage Essentials anzeigen** in der oberen rechten Ecke der Seite klicken, während Sie sich auf dem Knoten **Alle Geräte** befinden, dann wird die Dell OpenManage Essentials-Konsole auf dem Knoten der obersten Ebene geöffnet.

#### **Server-Geräte-Ansicht**

Um ein Server-Gerät (OS oder iDRAC) anzuzeigen, können Sie den spezifischen Server aus der Tabelle **Geräte** im Knoten der obersten Ebene **Alle Geräte**, aus einem der **Server**-Knoten der obersten Ebene auswählen, oder das Servergerät im linken Bereich der Strukturansicht auswählen. Die Server-Geräte-Ansicht zeigt Informationen über den Status und den Funktionszustand des Dell-Geräts an. Neben diesen Status-Metriken werden grundlegende Informationen zu dem Gerät angezeigt, wie zum Beispiel die Service-Tag-Nummer und das Modell des Geräts. Darüber hinaus werden unten Informationen zu Prozessor und Speicher aufgeführt. Die Tabelle **Datenbank** rechts auf der Seite zeigt alle Datenbanken an, die während des letzten Erfassungsintervalls automatisch ermittelt wurden. Wenn hier Datenbanken aufgeführt werden, wird ein Link zur Anzeige des Ziels dieser Datenbank bereitgestellt. Unten werden weitere Details aufgeführt, wie z. B. Kontaktdaten, Betriebssystem-Informationen und eine Tabelle, in der alle Datenquellen für das Gerät aufgeführt werden.

#### **Speichergeräte-Ansicht**

Zum Anzeigen eines Speichergeräts können Sie das spezifische Speichergerät in der Tabelle **Geräte** des Knoten der obersten Ebene **Alle Geräte,** oder im **Speichergeräte**-Knoten der obersten Ebene auswählen oder das spezifische Speichergerät in der Strukturansicht im linken Fensterbereich auswählen. Die Speichergeräte-Ansicht zeigt Informationen zu Status und Funktionszustand des Dell-Geräts in der oberen linken Ecke der Seite an. Neben diesen Status-Metriken werden grundlegende Informationen zu dem Gerät angezeigt, wie zum Beispiel die Service-Tag-Nummer und das Modell des Geräts. Rechts auf der Seite befindet sich eine Tabelle, in der alle Datenquellen aufgeführt werden, die für das Gerät gefunden wurden. Nach Möglichkeit wird für jeden Datenquellennamen ein Link zum Starten einer für diese Datenquelle spezifischen Konsole bereitgestellt.

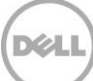

#### **Netzwerkgeräte-Ansicht**

Zum Anzeigen eines Netzwerkgeräts können Sie das spezifische Netzwerkgerät in der Tabelle **Geräte** des Knoten der obersten Ebene **Alle Geräte**, oder im **Netzwerkgeräte**-Knoten der obersten Ebene auswählen, oder das spezifische Netzwerkgerät in der Strukturansicht im linken Fensterbereich auswählen. Die Netzwerkgeräte-Ansicht zeigt Informationen zu Status und Funktionszustand des Dell-Geräts in der oberen linken Ecke der Seite an. Neben diesen Status-Metriken werden grundlegende Informationen zu dem Gerät angezeigt, wie zum Beispiel die Service-Tag-Nummer und das Modell des Geräts. Rechts auf der Seite befindet sich eine Tabelle, in der alle Datenquellen aufgeführt werden, die für das Gerät gefunden wurden. Nach Möglichkeit wird für jeden Datenquellennamen ein Link zum Starten einer für diese Datenquelle spezifischen Konsole bereitgestellt.

#### <span id="page-13-0"></span>4.2.1 Starten von Konsolen

Dell OpenManage Plug-in für OEM nutzt zwei verschiedene Arten von Konsolen, um eine Verknüpfung zwischen dem Plug-in und Dell-Geräten und -Software herzustellen. Das OpenManage Plug-in für OEM ermöglicht das Starten einer Konsole unter Verwendung der Links **Datenquellen** oder **In OpenManage Essentials anzeigen**.

#### <span id="page-13-1"></span>4.2.2 Datenquellen

OpenManage Plug-in für OEM bietet Links zu wichtigen Dell-Hardware-Konsolen für das Gerät. Das Plug-In bietet Links zu allen Geräten, für die über OpenManage Essentials Konsolen zur Verfügung stehen. Im Folgenden werden die Konsolenstart-Optionen aufgeführt, die in der Tabelle **Datenquellen** von Oracle Enterprise Manager über das Plug-in zur Verfügung stehen:

- Integrated Dell Remote Access Controller (iDRAC)-Konsole
- OpenManage Server Administrator (OMSA)-Konsole
- EqualLogic Group Manager-Konsole
- Compellent Storage Manager-Konsole
- Chassis Management Controller (CMC) und VRTX CMC-Konsole
- OpenManage Switch Administrator-Konsole

Um die Konsolenverknüpfung verwenden zu können, navigieren Sie zu dem Gerät, von dem aus eine Verknüpfung erstellt werden soll und zeigen auf der Zielseite die Tabelle **Datenquellen** an. In der Tabelle **Datenquellen** werden alle verfügbaren Datenquellen mit Links zu der entsprechenden Konsole für die Verwaltung aufgeführt.

| Data Sources |                                    |
|--------------|------------------------------------|
| Status       | Name                               |
| Normal       | Dell Remote Access Controller 5    |
| Critical     | Server Administrator               |
|              | Normal   Inventory Collector Agent |

Abbildung 3 Anzeigen von Datenquellen

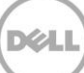

### <span id="page-14-0"></span>4.2.3 In OpenManage Essentials anzeigen

Zusätzlich zur Verknüpfung von Datenquellen bietet das Dell OpenManage Plug-in für OEM auch eine Verknüpfung zu Dell OpenManage Essentials. Diese Verknüpfung ist kontextbezogen und bezieht sich auf Ihre aktuelle Position in der Baumstruktur des Plug-ins.

Bei der Anzeige eines bestimmten Geräts aus dem OpenManage Plug-in-Standardverzeichnis-Ziel enthält die Geräteseite oben ein Banner. Hier befindet sich ein Link mit der Bezeichnung **In OpenManage Essentials anzeigen**. Dieser Link öffnet innerhalb der Dell OpenManage Essentials ein neues Browser-Fenster für dieses spezifische Gerät.

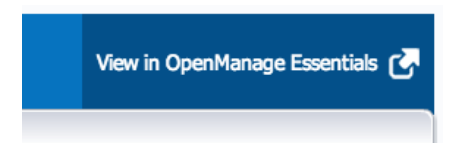

Abbildung 4 Verwendung des OpenManage Essentials-Konsolenstarts

**Hinweis:** Sie müssen für den Zugriff auf die OpenManage Essentials-Web-Konsole auf der Login-Seite die Anmeldeinformationen eingeben.

### <span id="page-14-1"></span>4.2.4 Metrik-Erfassungsintervalle des Plug-ins

Die folgende Tabelle beschreibt die Frequenz, mit der das Plug-in Metriken der überwachten Ziele von Dell OpenManage Essentials sammelt.

**Hinweis:** Die Frequenzen werden auf Basis einer Umgebung ohne Latenzzeit berechnet und variieren je nach Überwachung der Umgebung.

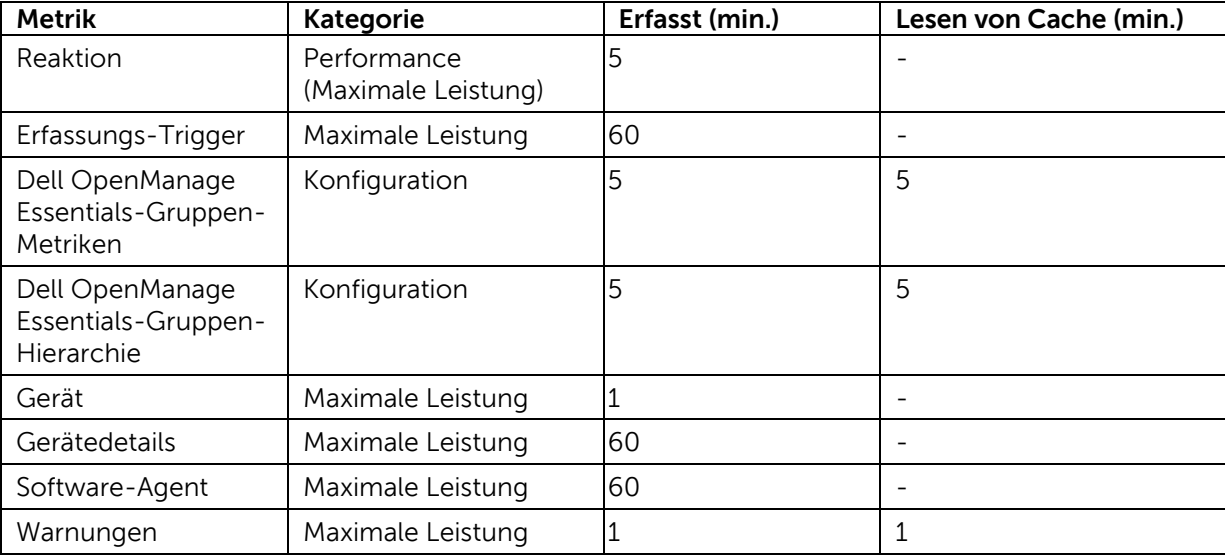

#### **Dell OpenManage Essentials**

#### **Dell OpenManage Essentials-CMC**

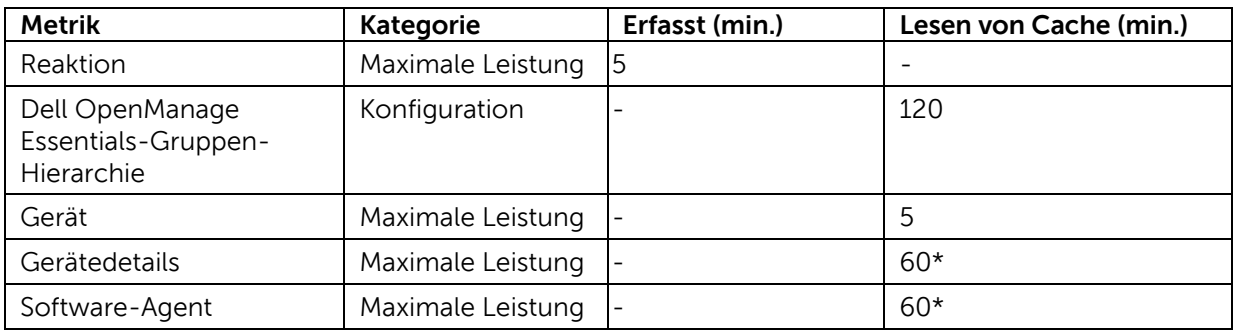

\* Metrik über "Ist-Ziel-Trennzeichen" erfasst

#### **Dell OpenManage Essentials-Server**

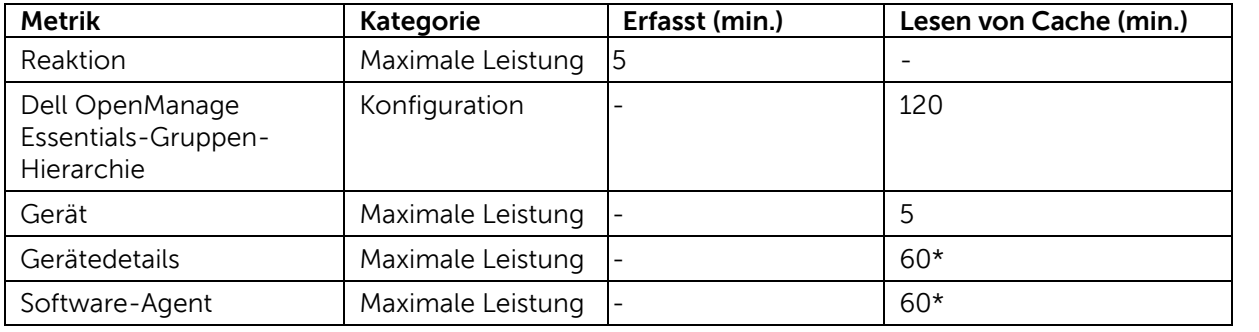

\* Metrik über "Ist-Ziel-Trennzeichen" erfasst

#### **Dell Open Manage Essentials-Storage**

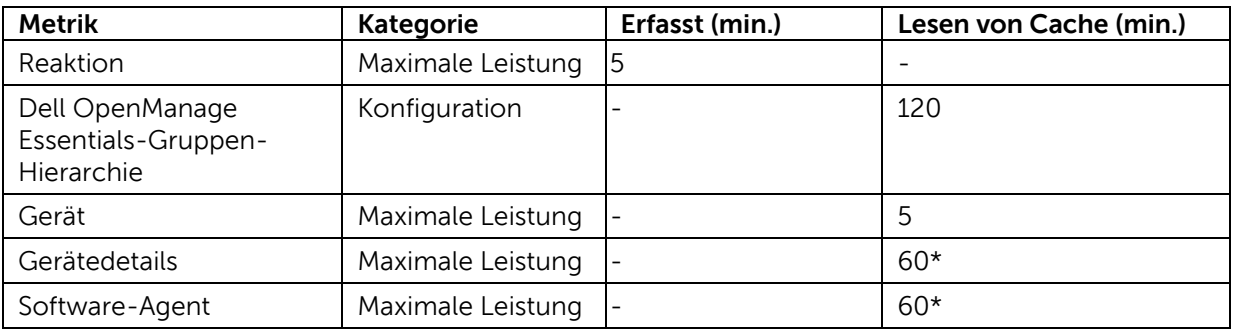

\* Metrik über "Ist-Ziel-Trennzeichen" erfasst

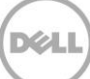

#### **Dell OpenManage Essentials-Switch**

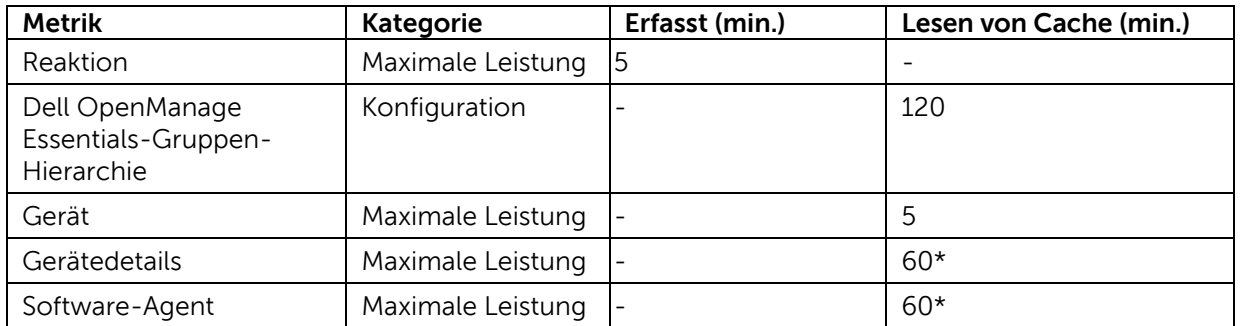

\* Metrik über "Ist-Ziel-Trennzeichen" erfasst

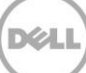

## <span id="page-17-0"></span>5 Bewährte Verfahren

Im Folgenden werden die Bewährten Verfahren für die Implementierung und Verwendung des Dell OpenManage Plug-ins für Oracle Enterprise Manager aufgeführt:

### <span id="page-17-1"></span>5.1 Dell PowerEdge-Server

Zur Überwachung von Dell PowerEdge-Servern der 12. Generation (12G) ist es empfehlenswert, die agentenfreie bandexterne Methode unter Verwendung des Integrated Dell Remote Access Controller 7 (iDRAC7) zu verwenden. Durch die Verwendung der bandexternen Verwaltung müssen IT-Administratoren nicht mehr regelmäßig das herkömmliche auf dem Server installierte bandinterne OpenManage Server (OMSA) installieren bzw. zertifizieren/validieren. Die bandexterne Verwaltungsmethode ermöglicht IT-Administratoren die effektive Überwachung von Dell-Systemen mit einer erhöhten Verfügbarkeit von jedem Standort aus, und das ohne Agenten und unabhängig vom Betriebssystem, sowie vom Vorhandensein eines Hypervisors oder Zustands.

Alternativ dazu können Dell PowerEdge-Server der 9. Generation (9G) bis zur 12. Generation (12G) unter Verwendung der bandinternen Methode durch Server mit installiertem OpenManage Server Administrator (OMSA) überwacht werden. Dies schließt Microsoft Windows, Red Hat Enterprise Linux (RHEL), SUSE Linux Enterprise Server (SLES), ESX/ESXi, Hyper-V und Citrix XenServer-Unterstützung mit ein. OMSA wird auf dem Linux-Betriebssystem Oracle derzeit nicht unterstützt. Verwenden Sie für die Überwachung von Servern, auf denen das Linux-Betriebssystem Oracle ausgeführt wird, den iDRAC7, der nur von PowerEdge-Servern der 12. Generation unterstützt wird. Auf die Dell OpenManage Server Administrator Support-Matrix kann auf **[delltechcenter.com/omsa](http://delltechcenter.com/omsa)** zugegriffen werden.

### <span id="page-17-2"></span>5.2 Dell OpenManage Essentials

Beim Ermitteln von Geräten in OpenManage Essentials wird für einen optimalen Betrieb folgendes empfohlen:

- Ermitteln Sie Zielgeräte, die ein Linux-Betriebssystem ausführen unter Verwendung des SSH-Protokolls und iDRACs unter Verwendung des WS-Man-Protokolls
- Ermitteln Sie Zielgeräte, die ein Windows-Betriebssystem ausführen unter Verwendung des WMI-Protokolls und iDRACs unter Verwendung des WS-Man-Protokolls
- Wenn OMSA installiert ist und das Betriebssystem des Zielgeräts unterstützt, kann statt des SSH/WMI-Protokolls auch das SNMP-Protokoll verwendet werden
- In Server-Generationen vor Dell PowerEdge 11G wird das WS-Man-Protokoll für die Ermittlung von iDRACs nicht unterstützt, stattdessen muss das SNMP-Protokoll verwendet werden.

Durch die Ermittlung von Geräten in OpenManage Essentials mit dem empfohlenen Protokoll wird die Ermittlung von Dell-Gerätem durch das OpenManage Plug-in für OEM ermöglicht und die automatische Zuordnung von Servern zu Datenbanken kann in der Oracle Enterprise Manager-Konsole vorgenommen werden.

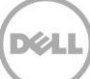

## <span id="page-18-0"></span>5.3 OMA Überlegungen zur Plug-in-Implementierung

Beim Entwerfen und Vorbereiten der Oracle Enterprise Manager-Umgebung für das OpenManage Plug-in sollte die Verteilung der Oracle Management Agenten (OMA) sorgfältig berücksichtigt werden. Zwar ist es für das Plug-in möglich, den lokalen OMA eines Oracle Management Servers (OMS) zu verwenden, jedoch ist es ein bewährtes Verfahren, OMAs immer auf einem anderen System zu installieren. Dies ermöglicht den ordnungsgemäßen Hardwareeinsatz für den Datenerfassungsvorgang des Plug-ins.

Abhängig davon, wie viele Zielgeräte für die Plug-in-Bereitstellung heraufgestuft werden, kann es vorkommen, dass mehr OMA-Systeme benötigt werden. Dies ist für die Kompensierung von zusätzlichen Arbeitslasten und Ermittlungen gedacht, die bei jedem zusätzlichen Zielgerät stattfinden. Weitere Informationen finden Sie im Abschnitt "Dimensionierung Ihrer Enterprise Manager-Bereitstellung" in der [Erweiterten Oracle Installations-](http://docs.oracle.com/cd/E24628_01/install.121/e24089/sizing.htm) und Konfigurationsanleitung.

### <span id="page-18-1"></span>5.4 Plug-in-Wartung

Da sich OpenManage Essentials-Umgebungen im Laufe der Zeit ändern können, wird empfohlen, dass das OpenManage Plug-in in regelmäßigen Abständen Ermittlungsvorgänge ausführt, neu ermittelte Zielgeräte heraufstuft und nicht mehr benötigte Zielgeräte entfernt.

### <span id="page-18-2"></span>5.4.1 Konfiguration der automatischen Ermittlung

Durch die regelmäßige Ausführung des OEM-Auto-Ermittlungsvorgangs wird sichergestellt, dass alle neu zur OpenManage Essentials-Umgebung hinzugefügten Geräte erkannt werden. Wenn die Konfiguration der automatischen Ermittlung auf dem OMA nicht geändert wurde, führt der OMA, auf dem das Plug-in implementiert wurde, einmal pro Tag eine Ermittlung neuer Zielgeräte durch.

So ändern oder aktivieren Sie diesen Ermittlungsplan:

- 1. Melden Sie sich mit Administratorrechten an einer Oracle Enterprise Manager-Cloud-Steuerungs-Web-Konsole an.
- 2. Navigieren Sie von der Enterprise Manager-Web-Konsole aus zu **Einrichten**→ **Ziel hinzufügen**→ **Automatische Ermittlung konfigurieren**.
- 3. Wählen Sie das **Dell OME Ermittlungsmodul** aus, und wählen Sie **Den folgenden Ermittlungsplan für alle Zieltypen auf allen Hosts verwenden** aus. Geben Sie auf dieser Seite einen gewünschten zeitlichen Abstand in das Häufigkeits-Textfeld ein.

### <span id="page-18-3"></span>5.4.2 Periodisches Heraufstufen von Zielgeräten

Wenn Sie sich dafür entschieden haben, den Zeitplan für die automatische Ermittlung auf dem OMA für das OpenManage Plug-in zu aktivieren, werden möglicherweise in regelmäßigen Abständen neue Zielgeräte ermittelt. Diese neu erkannten Zielgeräte bleiben in der Tabelle **Ermittlungs-Ergebnisse** und werden vom Plug-in bis zu ihrer Heraufstufung nicht erfasst. Wenn die Datenerfassung für diese Zielgeräte nicht gewünscht wird, sind keine Maßnahmen erforderlich. Wenn jedoch die Datenerfassung für diese Zielgeräte erwünscht ist, müssen die Ziele heraufgestuft werden, um die Erfassung zu aktivieren.

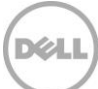

So stufen Sie ein Zielgerät herauf:

- 1. Melden Sie sich mit Administratorrechten an einer Oracle Enterprise Manager-Cloud-Steuerungs-Web-Konsole an.
- 2. Navigieren Sie von der Enterprise Manager-Web-Konsole aus auf **Einrichten→ Ziel hinzufügen**→ **Ergebnisse der automatischen Ermittlung**.
- 3. Klicken Sie auf die Registerkarte **Nicht-Host-Ziele**.
- 4. Wählen Sie in der Liste, die angezeigt wird, alle neu ermittelten Zielgeräte aus, die Sie heraufstufen möchten, und klicken Sie auf **Heraufstufen**.
- 5. Auf der folgenden Seite werden alle Eigenschaften vorab ausgefüllt und müssen nicht geändert werden. Klicken Sie auf **Heraufstufen**.

**Hinweis:** Das gleichzeitige Heraufstufen von mehreren Zielgeräten ist möglich. Alle gleichzeitig heraufgestuften Zielgeräte müssen jedoch denselben Zieltyp aufweisen.

**Hinweis:** Das Ändern der vorab ausgefüllten Eigenschaften während des Heraufstufungsvorgangs kann zu unerwünschtem Verhalten führen und wird daher nicht empfohlen.

### <span id="page-19-0"></span>5.4.3 Regelmäßiges Löschen von Zielgeräten

Es wird empfohlen, die im Open Manage Plug-in heraufgestuften Zielgeräte in regelmäßigen Abständen zu überprüfen und nicht mehr vorhandene Plug-ins bzw. Zielgeräte zu entfernen, für die keine Daten mehr erfasst werden sollen. Durch das Löschen von Zielgeräten arbeitet das Plug-in effizienter und es wird eine Überladung mit unerwünschten Daten vermieden.

So entfernen Sie ein Zielgerät:

- 1. Melden Sie sich mit Administratorrechten an einer Oracle Enterprise Manager-Cloud-Steuerungs-Web-Konsole an.
- 2. Navigieren Sie von der Enterprise Manager-Web-Konsole aus auf **Ziele**→ **Alle Ziele**.
- 3. Klicken Sie in der Liste, die angezeigt wird, mit der rechten Maustaste auf das Zielgerät, das Sie löschen möchten und wählen Sie **Ziel einrichten→ Ziel entfernen...**

#### <span id="page-19-1"></span>5.4.4 Benennung der Ziel-Instanz

Bei der Benennung des OpenManage Essentials-Ziels sollten nicht-alphanumerische Zeichen vermieden werden. Wenn nicht-alphanumerische Zeichen verwendet werden, können während des Datenerfassungsvorgangs durch das Plug-in Fehler auftreten.

Zu den Ausnahmen bei diesen Zeichen gehören Unterstriche, Leerzeichen, Punkte und Bindestriche. Für den Zielnamen werden alle alphanumerischen Zeichen akzeptiert. Dieser Wert kann während der Ziel-Konfiguration festgelegt werden und er kann nach Erstellen der Ziel-Instanz nicht geändert werden.

## <span id="page-20-0"></span>6 Anwendungsfallszenarien

#### **Als Datenbank/System-Administrator hätte ich gerne ein Plug-in für die OEM-Konsole, das die Überwachung, Zuordnung und den Start der Konsole für einen Satz von Dell-Geräten durchführt.**

Das Dell OpenManage Plug-in für OEM stellt für die folgenden Dell-Geräte Überwachung, Zuordnung und Konsolenstart bereit:

- **Dell PowerEdge-Server (9 G bis 12 G)**
- **Dell-Gehäuse**
	- o PowerEdge M1000e
	- o PowerEdge VRTX
- **Dell Speicher-Arrays**
	- o Compellent
	- o PowerVault
	- o EqualLogic
- **Dell-Netzwerk-Switches**
	- o Force10
	- o PowerConnect

#### **Hinweise:**

- Dell PowerEdge 12G-Server werden durch das Dell OpenManage Plug-in unter Verwendung einer agentenfreien bandexternen Methode über Integrated Dell Remote Access Controller 7 (iDRAC7) mit Lifecycle Controller unterstützt. PowerEdge 9G bis 12G-Server werden unter Verwendung einer bandinternen Methode über OpenManage Server Administrator (OMSA) unterstützt. OMSA wird auf dem Linux-Betriebssystem Oracle derzeit nicht unterstützt. Verwenden Sie stattdessen iDRAC für die zur Überwachung von Servern, auf denen das Linux-Betriebssystem Oracle ausgeführt wird.
- Es wird empfohlen, Geräte über die bandexterne Methode zu ermitteln, obwohl OpenManage Essentials Geräte durch bandinterne und bandexterne Methoden ermitteln kann. Der Grund dafür liegt darin, dass die bandexterne Verwaltungsmethode die Verfügbarkeit von jedem Standort aus und ohne den Einsatz von Agenten erhöht.
- Die Zuordnung zwischen Datenbank- und Server-Zielen erfolgt automatisch, basierend auf dem Host-Namen. Der Host-Name sollte für die automatische Server-zu-Datenbank-Zuordnung sowohl in OpenManage Essentials wie auch im OpenManage Plug-in übereinstimmen. Wenn der Host-Name des Ziels in OpenManage Essentials und dem OpenManage Plug-in unterschiedlich ist, müssen die Ziele manuell durch den Benutzer zugeordnet werden. Es wird empfohlen, dass alle Server im DNS-Dienst registriert sind und dass in OpenManage Essentials die DNS-Namensauflösung (standardmäßig aktiviert) verwendet wird. Andere Ziele (Speicher und Switches) können auch manuell durch den Datenbank/IT-Administrator zugeordnet werden.
- Gehäuse-Ereignisse werden nicht dem Server zugeordnet, es werden aber Vorfälle basierend auf einer Änderung des Gehäuse-Status erstellt.
- Die bandexterne Überwachung (nur diese) wird davon bestimmt, wie Sie die Host-Ermittlung von OpenManage Essentials aus durchführen. Wenn allerdings der Host-Name durch alleinige Verwendung der bandexternen Methode nicht verfügbar ist, müssen Sie auch das Betriebssystem ermitteln, um den Host-Namen zu erhalten und Zuordnungen vornehmen zu können.

**Als Datenbank/System-Administrator will ich in OEM meine Dell-Hardware-Knoten auf Grundlage der Datenbank-Gruppierung und Anwendungs-Gruppierung klassifizieren. Dies ermöglicht dem** 

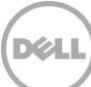

#### **Administrator zu sehen, was für die in OEM definierte Host-spezifische Arbeitslast verwendet wird.**

Dies ist besonders relevant aus der Perspektive eines Datenbankadministrators (DBA) heraus, um die Verwendung von Datenbankspeicher in Speichersystemen anzeigen zu können.

Hierbei handelt es sich nicht um einen Arbeitslast- oder Anwendungs-Viewer. Dell OpenManage Plug-in Knoten werden konsistent mit der Darstellung in OpenManage Essentials gruppiert und automatisch mit den entsprechenden unterstützten Datenbank-Zielen verknüpft.

#### **Als Datenbank/System-Administrator möchte ich alle Modular-Blade-Server, EqualLogic Blade-Arrays und Force10 Blade-E/A-Switches unter ihren entsprechenden Gehäusen gruppiert angezeigt bekommen, wie es in OpenManage Essentials gehandhabt wird.**

Das OpenManage Plug-in stellt Geräte-Gruppen auf die gleiche Art dar, wie es von Dell OpenManage Essentials dargestellt wird. Für die Darstellung der Beziehung von Geräten zueinander wird wie in OpenManage Essentials eine Baumstruktur-Ansicht verwendet.

#### **Als Datenbank- und Systemadministrator möchte ich in der OEM-Konsole die topologische Ansicht der Datenbankzuordnung mit den Hardware-Geräten sehen.**

Eine topologische Ansicht, die die Verbindungen der betroffenen Datenbanken mit den betroffenen Hosts zeigt, wird für Zielgeräte in der Topologie-Ansicht von Oracle Enterprise Manager bereitgestellt. Sie müssen manuelle Ziel-Zuordnungen ausführen, um in der Topologieansicht weitere Geräteverbindungen anzeigen zu können.

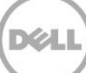

## <span id="page-22-0"></span>7 Fehlerbehebung

Möglicherweise stoßen Sie bei der Arbeit mit dem Dell OpenManage Plug-in für OEM auf Probleme mit Konfiguration oder Verhalten. Dieser Abschnitt enthält Informationen, die Sie für die Fehlerbehebung bei allgemeinen Problemen benötigen.

## <span id="page-22-1"></span>7.1 Plugin-Protokoll-Speicherort und Beschreibung

Sie finden die OpenManage Plug-in für OEM-Protokoll-Dateien auf dem lokalen System des Oracle Management Agent (OMA). Je nach Installationsspeicherort des OMA befinden sich die Protokolle in:

[OMA\_HOME]/plugins/dell.em.ome.agent.plugin\_12.1.0.2.0/scripts/logs

In diesem Verzeichnis befinden sich zwei Arten von Protokoll-Dateien: ein Plug-In-Ziel-Ablaufverfolgungsprotokoll und ein Ziel-Ermittlungsprotokoll.

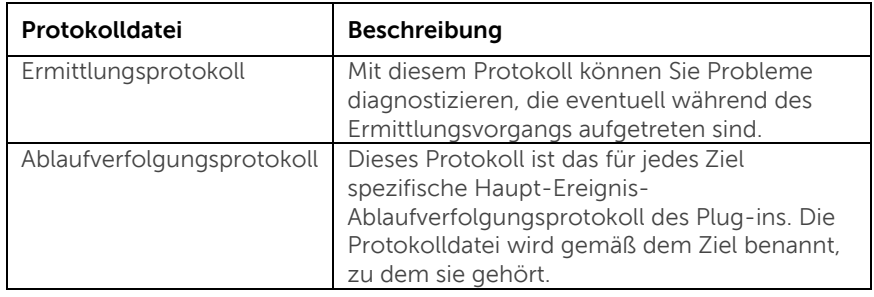

Die Dell OpenManage Plug-in für OEM-Ablaufverfolgungsprotokolldatei kann auch über die Oracle Enterprise Manager-Cloud-Steuerungs-Web-Konsole angezeigt werden.

So zeigen Sie das Plug-in-Ablaufverfolgungsprotokoll an:

- 1. Melden Sie sich mit Administratorrechten an einer Oracle Enterprise Manager-Cloud-Steuerungs-Web-Konsole an.
- 2. Navigieren Sie von der Web-Konsole aus auf **Ziele**→ **Alle Ziele**.
- 3. Klicken Sie in der Liste mit den Zielen auf den Link des Dell OpenManage Essentials-Ziels.
- 4. Nachdem die Homepage des Ziels angezeigt wird, klicken Sie auf die **Dell OpenManage Essentials**– Kontext-Dropdown-Liste und wählen Sie **Überwachung→ Alle Metriken**.
- 5. Klicken Sie in der Liste auf der linken Seite des Bildschirms auf **Fehlerprotokoll**.

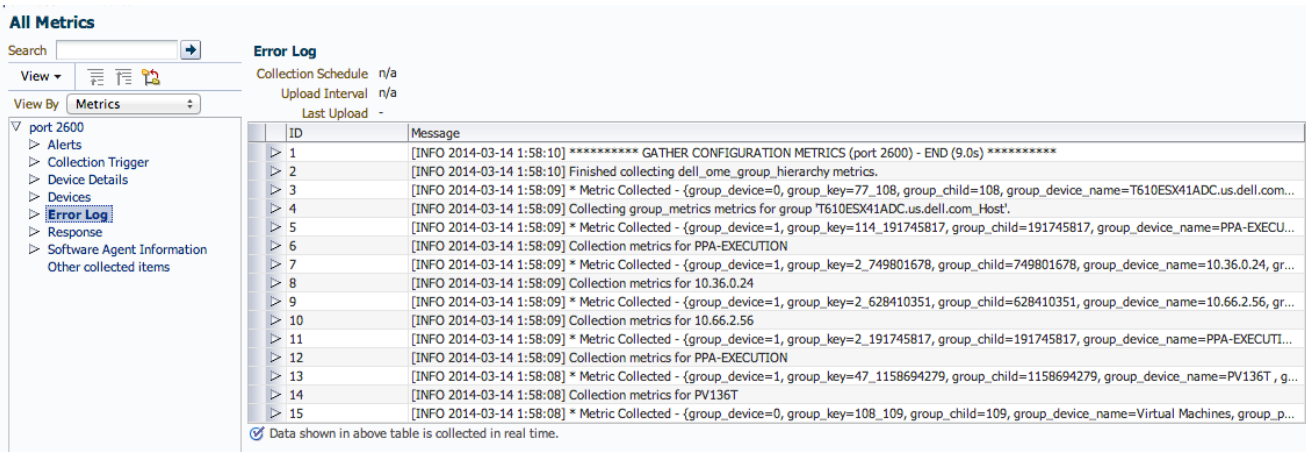

Abbildung 5 Anzeigen von Ablaufverfolgungsprotokollen von OEM aus

### <span id="page-23-0"></span>7.2 Fehlende Geräte-Daten

Beim Anzeigen des OpenManage Essentials-Standardverzeichnis-Ziels werden bei der Navigation durch die Strukturansicht einige Geräte ohne Daten angezeigt.

Für die Aktivierung der Datenerfassung für Geräte-Unterziele des OpenManage Essentials-Standardverzeichnis-Ziels muss jedes Gerät in der OEM-Cloud-Steuerung heraufgestuft werden. So lösen Sie das Problem:

- 1. Melden Sie sich mit Administratorrechten an einer Oracle Enterprise Manager-Cloud-Steuerungs-Web-Konsole an.
- 2. Navigieren Sie von der Enterprise Manager-Web-Konsole aus zu **Einrichten**→ **Ziel hinzufügen→ Automatische Ermittlung konfigurieren**.
- 3. Klicken Sie im Abschnitt **Automatische Ermittlung konfigurieren** in der Tabelle **Autom. Ermittlung**  auf den Link Alle **Ermittlungsmodule**.
- 4. Wählen Sie den entsprechenden, derzeit für das OpenManage Essentials-Standardverzeichnis-Ziel verwendeten Host aus und klicken Sie auf die Schaltfläche **Konfigurieren**.
- 5. Deaktivieren Sie alle Kontrollkästchen mit Ausnahme des **Dell OME-Ermittlungsmoduls**, um die Ermittlung von anderen Zielen zu deaktivieren, die nicht mit diesem Plug-in in Zusammenhang stehen.
- 6. Klicken Sie auf **OK**.
- 7. Wählen Sie denselben Host wie in Schritt 4 aus und klicken Sie auf **Ermittlung jetzt durchführen**.
- 8. Zeigen Sie nach Abschluss der Ermittlung die Ermittlungsergebnisse an, um die Ziele zu sehen, die erkannt wurden.
- 9. Wählen Sie in dieser Liste alle Ziele aus, von denen Sie Daten erfassen möchten und klicken Sie auf **Heraufstufen**.
- 10. Nachdem dieser Vorgang abgeschlossen wurde, navigieren Sie zurück auf das OpenManage Essentials-Standardverzeichnis-Ziel, um zu überprüfen, ob die Daten jetzt erfasst werden.

**Hinweis:** Die Zeit zwischen dem Ziel, das gerade hochgestuft wird und der Rückgabe von Daten für das Ziel hängt von dem in OMA konfigurierten Erfassungsintervall ab.

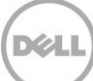

### <span id="page-24-0"></span>7.3 Ziel ist nicht verfügbar

Es gibt mehrere mögliche Gründe dafür, dass ein Dell OpenManage Plug-in-Ziel den Status "inaktiv" hat. In den meisten Fällen liegt der Grund dafür, dass ein Dell OpenManage Plug-in-Ziel den Status "inaktiv" hat in einem Fehler während der Konfiguration. Wenn Sie das Plug-in konfigurieren, dann stellen Sie sicher, dass Sie alle Anmeldeinformationen geprüft haben, die für die Herstellung einer Verbindung mit dem Dell OpenManage Essentials-System verwendet werden. Wenn eine dieser Anmeldeinformationen falsch ist, wird das Plug-in-Ziel in den Status "inaktiv" versetzt, bis das Problem korrigiert wurde.

## <span id="page-24-1"></span>7.4 Automatische Zuordnung zwischen Datenbank und Server funktioniert nicht

Damit das Plug-in automatisch Server-zu-Datenbank-Zuordnungen erstellen kann, ist es ratsam, das Ziel, auf dem das Betriebssystem Linux ausgeführt wird in OpenManage Essentials unter Verwendung des SSH-Protokolls zu ermitteln, und den iDRAC unter Verwendung des WS-Man-Protokolls zu ermitteln und/oder das Ziel mit Windows-Betriebssystem mithilfe des WMI-Protokolls und den iDRAC mittels WS-Man zu ermitteln. Falls OMSA auf dem Zielbetriebssystem installiert ist, kann das SNMP-Protokoll anstelle des SSH/WMI-Protokolls verwendet werden. In Server-Generationen vor PowerEdge 11G wird das WS-Man-Protokoll für die Ermittlung von iDRACs nicht unterstützt, stattdessen muss das SNMP-Protokoll verwendet werden.

Beachten Sie, dass die in OpenManage Essentials ermittelten Server-Ziele durch das Plug-in auf Basis des Host-Namens mit Datenbankzielen verknüpft werden. Wenn der Host-Name des Ziels in OpenManage Essentials und im Plug-in unterschiedlich ist, müssen die beiden Ziele manuell durch den Benutzer zugeordnet werden. Es wird empfohlen, dass alle Server im DNS-Dienst registriert sind und dass in OpenManage Essentials die DNS-Namensauflösung (standardmäßig aktiviert) verwendet wird.

### <span id="page-24-2"></span>7.5 Ein Gerät mit einem Namen, den auch ein anderes Gerät hat wird nicht ermittelt

OpenManage Plug-in für OEM 12c wurde für die Überwachung einer OpenManage Essentials-Umgebung entworfen, in der jedes Gerät über einen eindeutigen Namen verfügt. Wenn Geräte mit identischem Namen in der Umgebung vorhanden sind, ermittelt das Plug-in nur das erste der Geräte mit doppeltem Namen (geordnet nach der in Dell OpenManage Essentials zugewiesenen Kennung).

Wenn bestätigt wurde, dass mehrere Geräte mit übereinstimmenden Gerätenamen vorhanden sind, dann wenden Sie sich an Ihren Administrator, um diese Namen in OpenManage Essentials zu ändern. Führen Sie den automatischen Ermittlungsvorgang für das Plug-in nach Änderung der Gerätenamen noch einmal durch. Der automatische Ermittlungsvorgang findet neu benannte Geräte, die auch für das Heraufstufen zur Verfügung stehen.

## <span id="page-25-0"></span>8 Häufig gestellte Fragen

**Frage:** Können Sie mir bitte kurz die Lizenzierung des Dell OpenManage Plug-ins für OEM beschreiben? **Antwort:** Installation und Verwendung des OpenManage Plug-ins sind kostenlos. Mit dem Plug-in oder für OpenManage Essentials, bei dem es sich um eine für die Plug-in-Funktionalität erforderliche Software handelt, sind keine Kosten verbunden.

**Frage:** Welche Sprachen werden durch das Plug-in unterstützt? **Antwort:** Das Plug-in wurde für Französisch, Deutsch, Spanisch, Japanisch und vereinfachtes Chinesisch angepasst.

**Frage:** Ich möchte OpenManage Essentials nicht installieren. Kann ich dieses Plug-in weiterhin verwenden? **Antwort:** Nein, OpenManage Essentials muss auf einem physischen Server oder einer virtuellen Maschine installiert sein, damit das Plug-in funktioniert.

**Frage:** Was ist der Unterschied zwischen der bandinternen und der bandexternen Methode für die Überwachung von Dell-Servern?

**Antwort:** Es gibt zwei Möglichkeiten für die Überwachung von Dell-Servern. Die eine, bandinterne Methode verwendet einen als OpenManage Server Administrator (OMSA) bezeichneten Software-Agenten, der auf dem Server installiert wird, und die andere ist eine bandexterne Methode über einen integrierten Dell Remote Access Controller (iDRAC). iDRAC ist ein mit der Hauptplatine des Servers verbundenes Hardware-Gerät, das System-Administratoren die Überwachung und Verwaltung von Dell-Servern unabhängig davon ermöglicht, ob der Computer eingeschaltet ist, oder ein Betriebssystem installiert bzw. funktionsfähig ist. Die bandexterne Methode funktioniert von jedem Standort aus und ohne den Einsatz von Software-Agenten, wie z. B. OMSA. Im Gegensatz dazu muss OMSA für die bandinterne Verwaltung auf dem verwalteten Server installiert werden und er funktioniert nur nach dem Systemstart und während der Betriebssystemausführung. Der OMSA-Agent hat Einschränkungen, beispielsweise erlaubt er keinen Zugriff auf BIOS-Einstellungen oder die Neuinstallation des Betriebssystems und kann nicht verwendet werden, um Probleme zu beheben, die das Starten des Systems verhindern.

**Frage:** Ich habe frühere Generationen von Dell-Servern (9G bis 11G) in meinem Rechenzentrum. Kann ich sie weiterhin unter Verwendung des Plug-ins überwachen?

**Antwort:** Ja, Sie können die Überwachung einer früheren Generation von Servern (9G bis 11G) nach wie vor mit dem Plug-In über den auf dem Server installierten OpenManage Server Administrator (OMSA) vornehmen. OMSA wird auf dem Linux-Betriebssystem Oracle nicht unterstützt und folglich können Sie solche Server nicht überwachen. Server, auf denen das Linux-Betriebssystem Oracle ausgeführt wird, können nur über iDRAC7 überwacht werden, der nur von PowerEdge-Servern der 12. Generation unterstützt wird. Weitere Informationen zur Betriebssystemunterstützung für OMSA finden Sie in der OpenManage Server Administrator-Support-Matrix unter **[delltechcenter.com/omsa](http://www.delltechcenter.com/omsa)**.

**Frage:** Kann ich Dell-Server unter Verwendung des OMSA-Agenten anstelle der bandexternen Überwachung überwachen?

**Antwort:** Ja, Sie können Dell-Server unter Verwendung des OMSA-Agenten überwachen. Weitere Einzelheiten finden Sie in der vorherigen Frage.

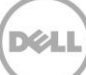

**Frage:** Wie unterscheidet sich dieses Plug-in vom Dell Force10 Plug-in?

**Antwort:** Das Dell OpenManage Plug-in für OEM wird in einem Rechenzentrum für die Durchführung der End-to-End-Überwachung der gesamten Dell-Hardware verwendet – PowerEdge-Server, M1000e/VRTX-Gehäuse, EqualLogic/PowerVault/Compellent-Speicher und Force10/PowerConnect-Netzwerk-Switches. Im Gegensatz dazu wird das Dell Force10-Plug-In im Rechenzentrum nur zum Überwachen des Status von Dell Force10 Switches verwendet. Das Dell Force10 Plug-in erfasst Leistungs- und Verfügbarkeitsmetriken der Dell Force10 Switches, um nur Netzwerkprobleme diagnostizieren und beheben zu können.

**Frage:** Wie lade ich Dell OpenManage Essentials herunter?

**Antwort:** Sie können Dell OpenManage Essentials vom Dell TechCenter unter **[delltechcenter.com/ome](http://www.delltechcenter.com/ome)** herunterladen.

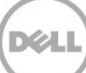